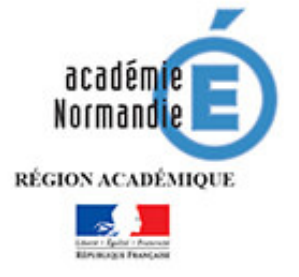

*Date : 06/01/2020*

## *Procédure de changement d'adresse de messagerie personnelle académique @ac-caen.fr en @ac-normandie.fr sur Mozilla Thunderbird*

**Important : les boites fonctionnelles ne sont pas concernées**

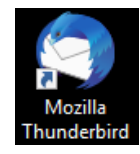

1. Cliquez sur l'icône de Mozilla Thunderbird.

2. Cliquez sur le bouton  $\Xi$  en haut à droite, puis **« Options** » et « **Paramètres des comptes** ». Une fenêtre « Paramètres des comptes Courrier et Groupes » s'ouvre.

3. Cliquez sur le compte de messagerie dans la liste

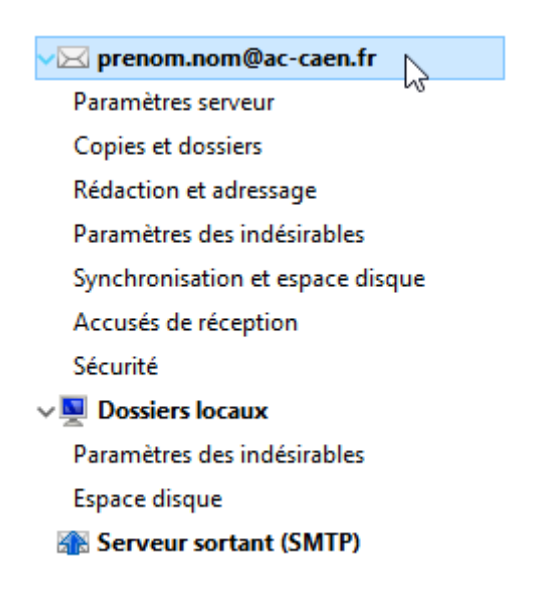

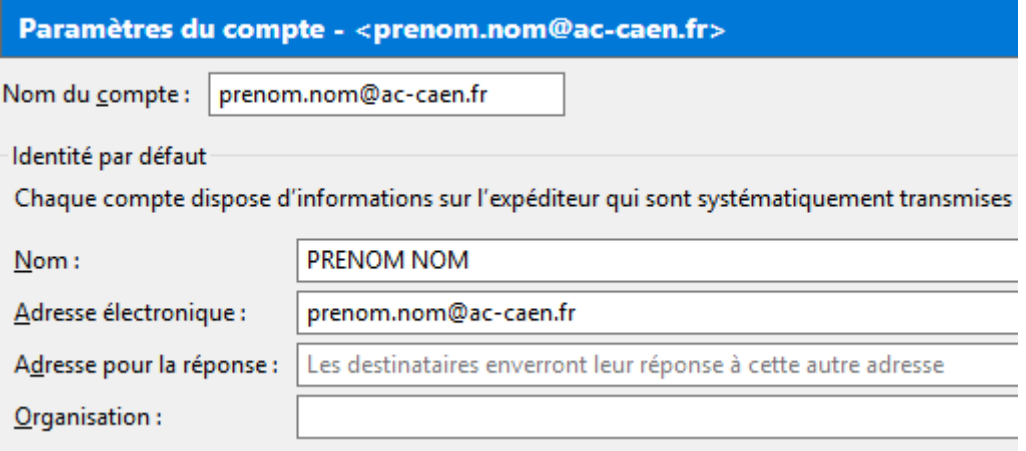

4. Remplacez-l 'adresse « **ac-caen.fr** » par votre nouvelle adresse « **ac-normandie.fr** » dans les champs « **Nom du compte** » et « **Adresse électronique** ». Puis « **Ok** » en bas à droite **ATTENTION, il faut bien reprendre l'adresse mail qui vous a été notifiée dans le mail d'information**

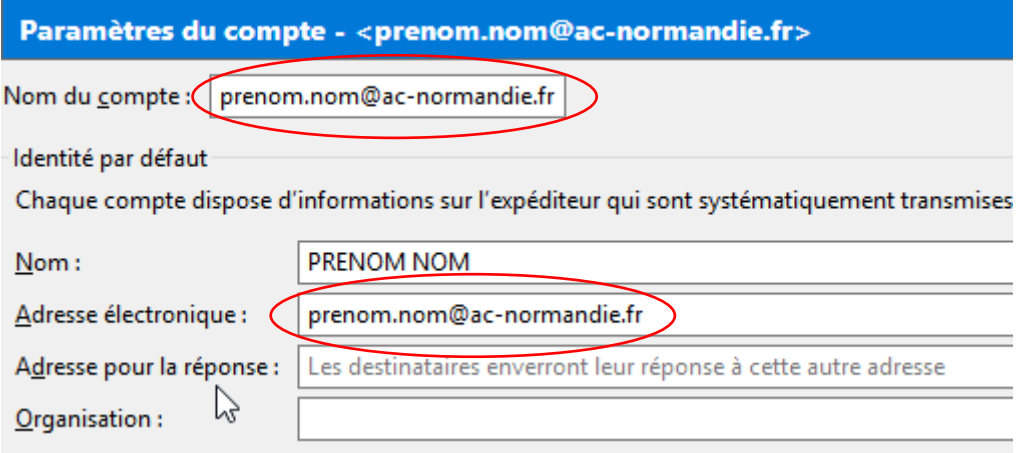

5. Une fois terminé, votre adresse aura été modifiée dans l'arborescence

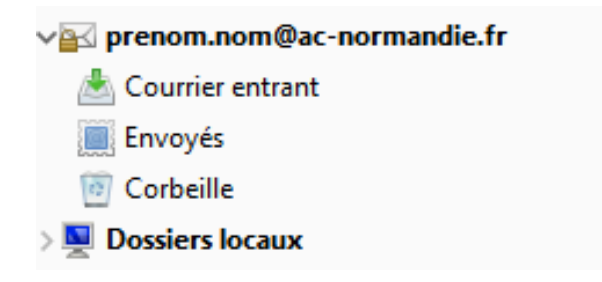